## 1 Obtaining the serial number

App | Settings | About tablet | Status | Serial Number

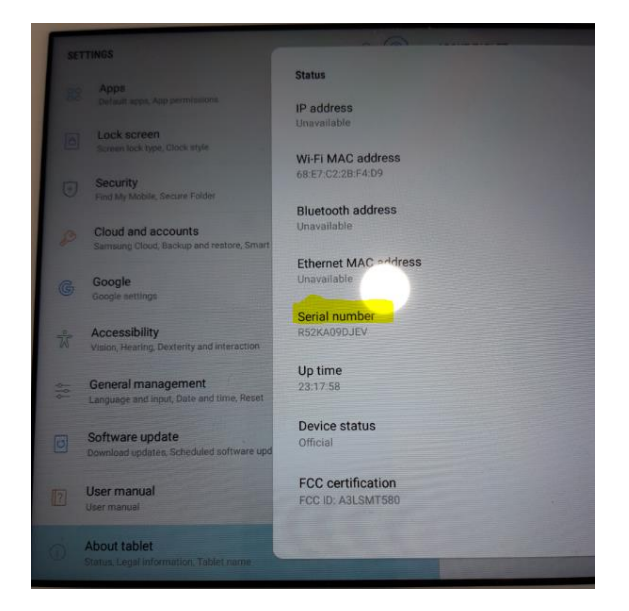

Send number to PSS, aut.csc@cz.schneider-electric.com

2 Obtaining the firmware version

App | Settings | About tablet | Status | Serial Number

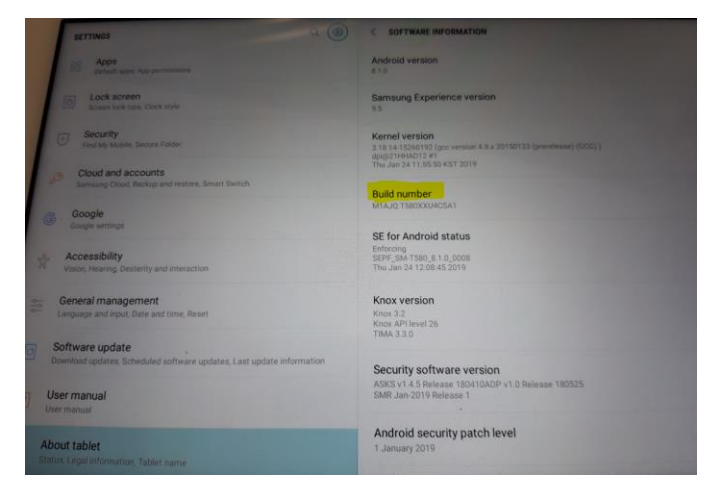

Send number to PSS, aut.csc@cz.schneider-electric.com

#### Set Security permission on SmartX panel Pad.

- Enable permission to install from Pad file system

App | Settings | Security | Install unknow apps | My Files, set Allow from this source

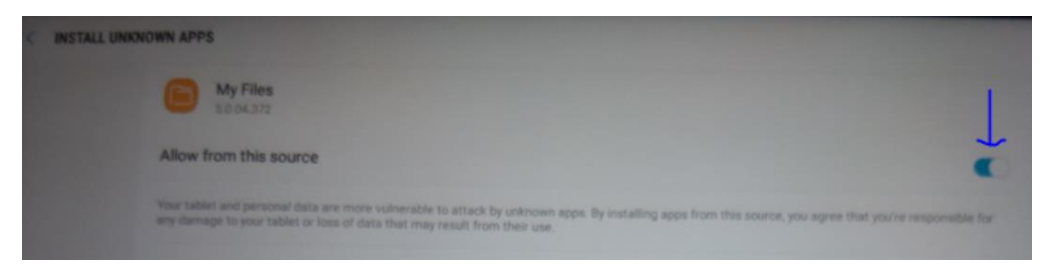

#### Connect Pad USB to PC

-> Allow access to pad data window appear – Set Allow

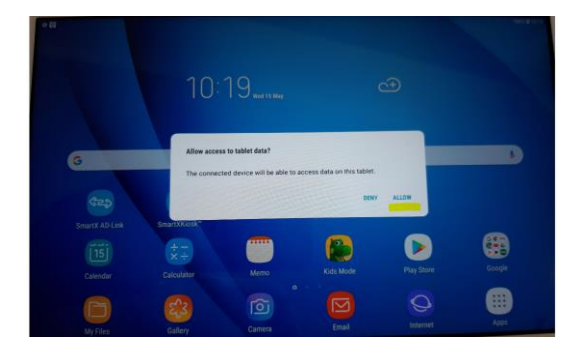

## Unzip and Move installation files from APKs.zip to SmartX AD

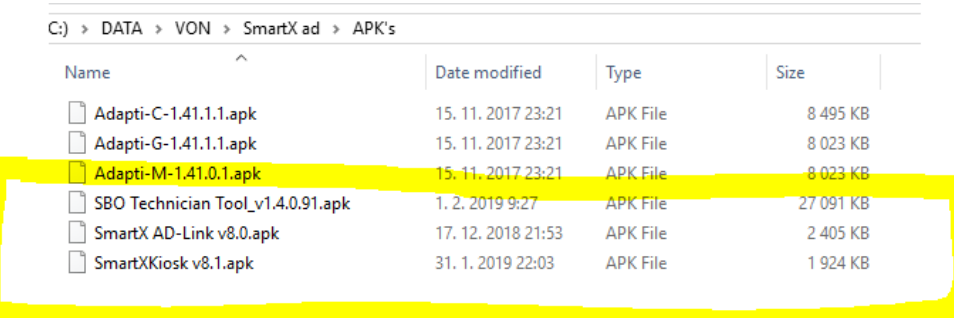

- SmartX AD link v. 8.0
- SmartX kiosk v. 8.1
- SBO Technician Tool v1.4.0.91 (important only for SmarX controller version 1)

Copy files selected to -> Download Folder in SmartX AD Pad filesystem

|               | > Galaxy Tab A (2016) > Tablet                                                          |                                                                                                    |                                                             |                      |                         |                    |                                               |                        |                |                                 |
|---------------|-----------------------------------------------------------------------------------------|----------------------------------------------------------------------------------------------------|-------------------------------------------------------------|----------------------|-------------------------|--------------------|-----------------------------------------------|------------------------|----------------|---------------------------------|
| $\mathcal{L}$ | Alarms:                                                                                 | Android                                                                                               | <b>DCM</b>                                                  |                      |                         |                    |                                               |                        |                |                                 |
| ×<br>×        | Download<br>Movies                                                                      |                                                                                                    | Masic                                                       |                      |                         |                    |                                               |                        |                |                                 |
| ×             | Notifications<br><b>Pictures</b><br>Podcasts<br><b>Ringtones</b>                        |                                                                                                    | Playlists<br>Samsung                                        |                      | <b>WY FREE</b> CLEANING |                    |                                               |                        |                | <b>THE R</b><br>$\mathbf{r}$ is |
|               |                                                                                         |                                                                                                    |                                                             |                      | <b>TRADER MAN</b>       | <b>Record Next</b> |                                               |                        |                | <b>RIM H</b>                    |
|               |                                                                                         |                                                                                                    |                                                             |                      | <b>ATTECHES</b>         | <b>MARK</b>        |                                               |                        |                | -                               |
|               | Sharefuleme                                                                             |                                                                                                    |                                                             |                      | <b>ENGINEERS</b>        |                    | SmartXXcosk vil 1 apk                         | 19 May 14 19           | <b>APR</b>     | <b>START</b>                    |
|               |                                                                                         |                                                                                                    |                                                             |                      | $\Gamma$ Auto           |                    | SmartX AD-Link vil 0.apk                      | <b>75 May 17 78 11</b> | <b>Service</b> | <b>STORY</b>                    |
|               | Share<br>Home<br>View<br>File:                                                          | V ZADATA\TECH_SUPPORT\SmartX AD Link\Android 8 issue\APK's                                            | $\Box$<br>$\overline{\phantom{a}}$                          | $\times$<br>$\sim$ 0 | <b>Fil</b> Videos:      |                    | SBO Technician  J.v1.4.0.91.apk (1.100) 11.19 |                        | <b>APR</b>     | <b>SEAR LINE</b>                |
|               |                                                                                         | n.                                                                                                    | Select all<br>$\left\lfloor \frac{1}{2} \right\rfloor$ .    |                      | <b>Documents</b>        |                    |                                               |                        |                |                                 |
|               | 扁<br>$\Box$<br>浐<br>Fin to Quick Copy. Paste<br>间<br>sccess.                            | V<br>Move to - X Delete -<br>$F_{14}$<br>Properties<br>Copy to - my Rename<br>New<br>folder<br>$\sim$ | 證<br>RR Select none<br><b>Pinett selection</b><br><b>Te</b> |                      | <b>Downloads</b>        |                    |                                               |                        |                |                                 |
|               | Cloboard                                                                                | Organize<br><b>TERM</b><br>Open                                                                       | Select                                                      |                      | are installation files. |                    |                                               |                        |                |                                 |
|               | ← → ← ↑ I = SmartX AD Link + Android Bissue > APK's<br>$-0.4$<br>Search APK's<br>$\rho$ |                                                                                                    |                                                             | <b>TERM</b>          |                         |                    |                                               |                        |                |                                 |
|               | Vilmat ruse                                                                             | $\sigma_{\rm c}$<br>Name                                                                              | Date modified                                               | Type                 | Internal storage        |                    |                                               |                        |                |                                 |
|               | <b>GA</b> OneDrive                                                                      | Adapti-C-1.41.1.1.apk                                                                                 | 15.11.201723.21                                             | APK File             |                         |                    |                                               |                        |                |                                 |
|               |                                                                                         | Adapti-G-1.41.1.1.apk                                                                                 | 15, 11, 2017 23:21                                          | APK File             | 50 card                 |                    |                                               |                        |                |                                 |
| ged.schneit   | This PC                                                                                 | Adapti-M-1.41.0.1.apk                                                                                 | 15.11.2017.23.21                                            | APK Film             |                         |                    |                                               |                        |                |                                 |
|               | 3D Objects                                                                              | SBO Technician Tool v1.4.0.91.apk                                                                     | 1, 2, 20199.27                                              | APK File             |                         |                    |                                               |                        |                |                                 |
|               | Desktop                                                                                 | SmartX AD-Link v8.0.apk                                                                               | 17, 12, 2018 21:53                                          | ARK File             | Samsung Cloud Drive     |                    |                                               |                        |                |                                 |
| rea.gad.schr  | <b>Documents</b>                                                                        | SmartOGosk vB.Lapk                                                                                    | 11.1.2019.22:01                                             | APK File             |                         |                    |                                               |                        |                |                                 |
|               | L Downloads                                                                             | 4.5                                                                                                   |                                                             | $\rightarrow$        | <b>Recent New Yorks</b> |                    |                                               |                        |                |                                 |
|               | 6 items 3 items selected 30.6 MB                                                        |                                                                                                    |                                                             | <b>GUI WI</b>        |                         |                    |                                               |                        |                |                                 |

App | My Files | Recent files

Install requested applications one by one:

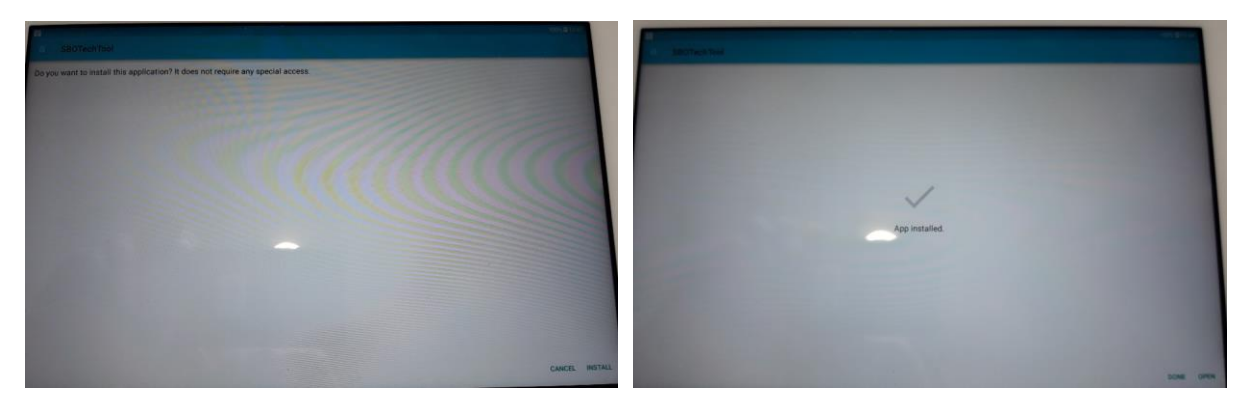

! DELETE installation files form SmartX Pad file system, When installation has been correctly done.

Activate installed applications according Smart X AD installation Sheet chapter Config Kiosk Mode:

# **Configuring Kiosk Mode**

- Connect AD v2 to the Internet.
- Download the app that you want to run in Kiosk mode, or use the preinstalled Technician Tool app.
- Start the preinstalled SmartXKiosk app.
- Activate the SmartXKiosk device administrator.
- Enter your 6-character pin code.
- · Exit Kiosk mode.
- To use a wired connection:
	- Start the preinstalled SmartX AD-Link app.
	- Activate the SmartX AD-Link device administrator.
	- Connect to the IP address 192.168.42.116.
- To use a wireless connection, connect to the WiFi network of the access point.
- Start the SmartXKiosk app.
- Activate the SmartXKiosk device administrator.
- Select the app to run in Kiosk mode.